# **富士川町WEB版ハザードマップの使い方**

**作成:富士川町 防災交通課**

### **概 要**

#### **WEB版ハザードマップでできること**

- 1.GPS機能が付いているスマートフォンやタブレットでは、位置情報をONに することにより、最寄りの場所の浸水や土砂災害などの危険の有無や、 避難場所を確認することができます。
- 2.住所検索により、任意の地点を確認できます。
- 3.縮尺を自由に変更することができ、細部まで表示することができます。
- 4. 表示した任意の場所を印刷することができます。
- 5.日本語版、英語版があります。

#### **確認できる情報**

- 1.河川の氾濫
	- ・洪水浸水想定最大規模、
	- ・洪水浸水継続時間
	- ・洪水浸水計画規模
- 2.ため池ハザード
- 3. 土砂災害
	- ・土砂災害警戒区域
	- ・土砂災害特別警戒区域

#### 4.地震想定震度

- ・南海トラフ(東側)
- ・糸魚川-静岡構造線
- ・曽根丘陵断層帯
- 5.施設
	- ・指定避難所
	- ・指定緊急避難場所
	- ・福祉避難所
	- ・河川監視カメラ
	- ・水位観測所
	- ・水位計
	- ・雨量計
	- ・町役場、警察署(駐在所)、消防署(分駐所)Dr.ヘリポート

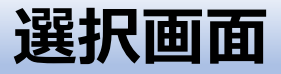

#### ●手順① 言語を選択します。

富士川町WEB版防災ハザードマップ

言語を選ぶ / Select Language

ご確認されたい言語をお選びください

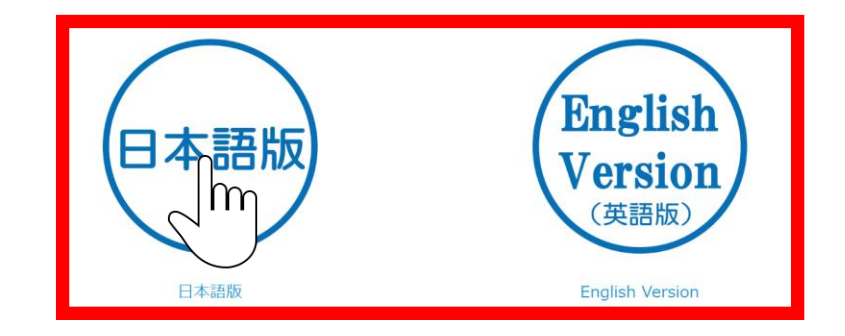

このページのお問い合わせ先

富士川町役場 防災交通課

〒400-0592 山梨県南巨摩郡富士川町天神中條1134 電話: 0556-22-7218

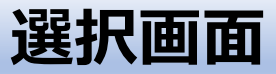

#### ●手順② 災害種別を選択します。

富士川町WEB版防災ハザードマップ

災害から選ぶ

ご確認されたい災害をお選びください

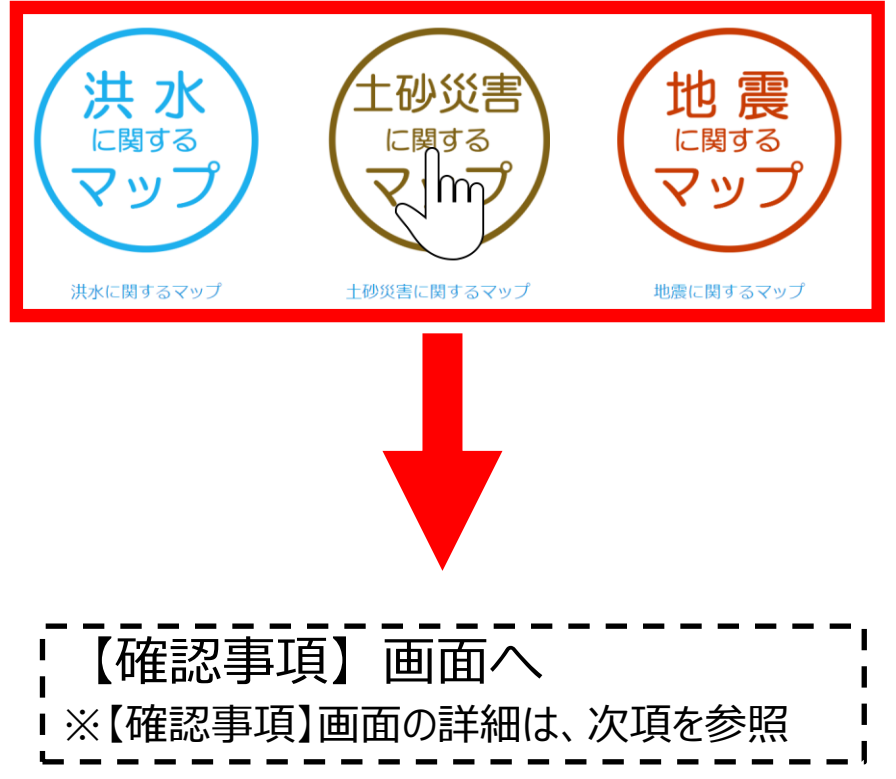

#### **選択画面**

#### ●手順③ 災害種別を選択すると利用条件を確認する画面へ移動します 。

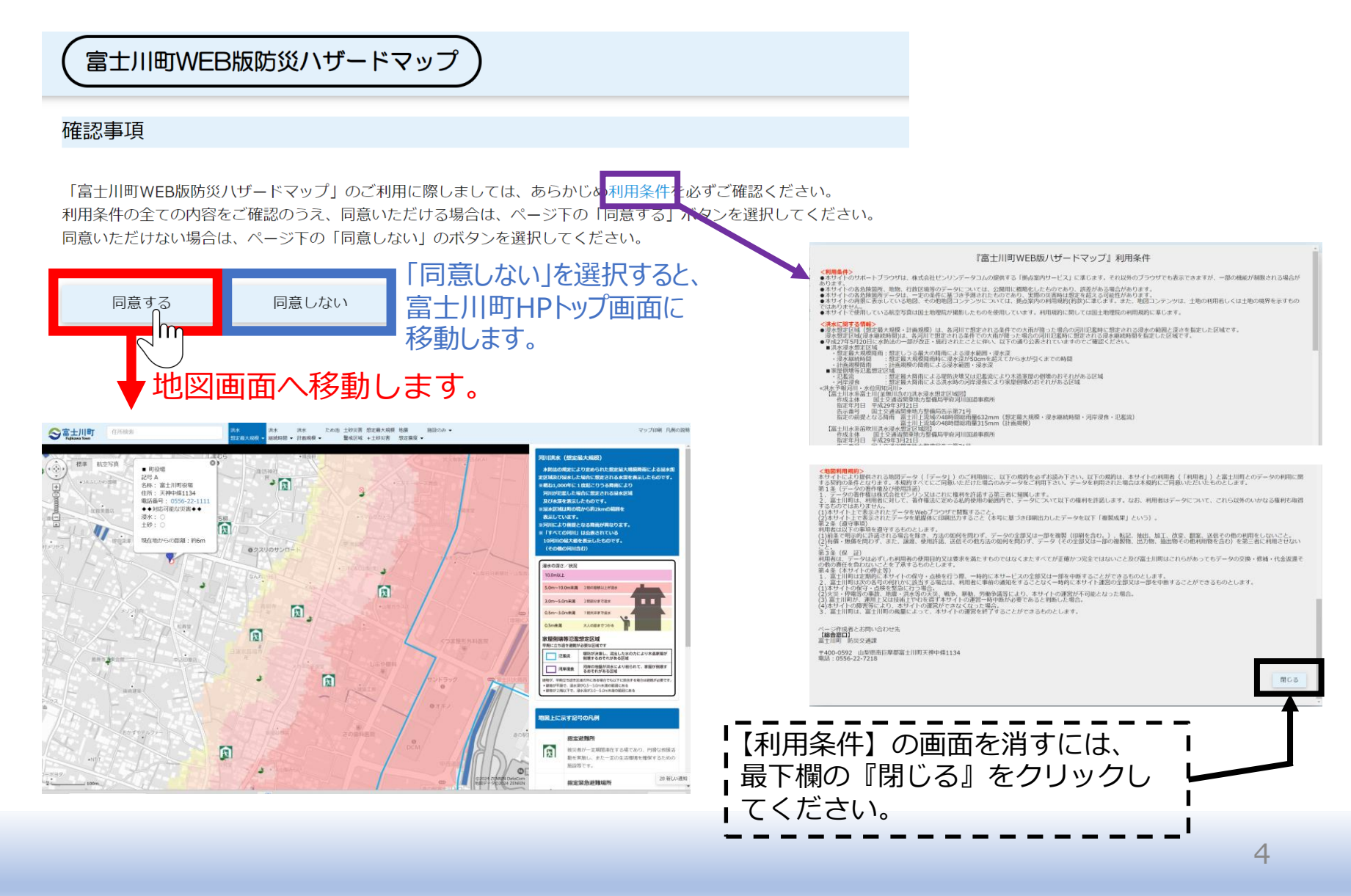

# **地図画面上の操作方法**

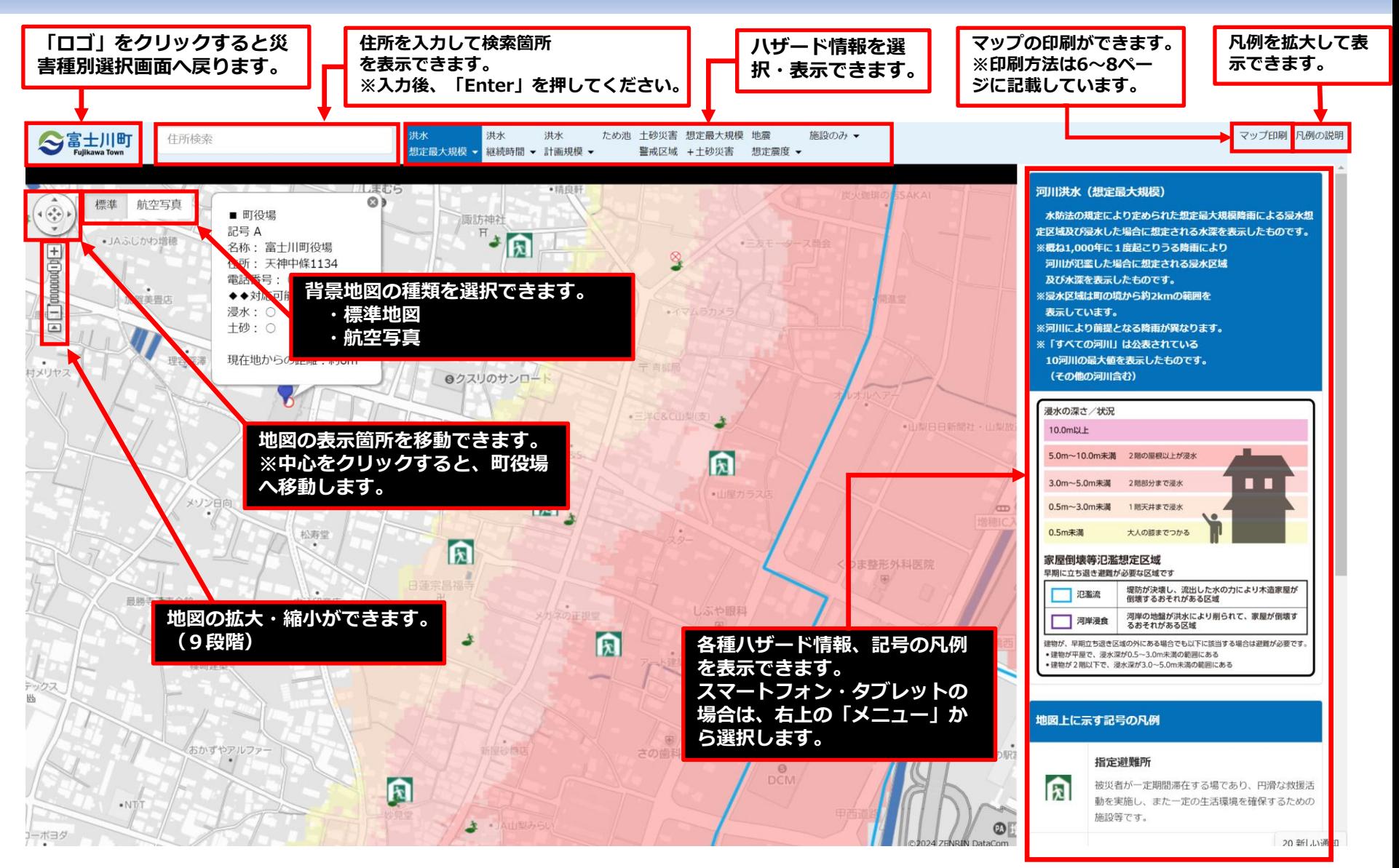

### **地図画面上の操作方法**

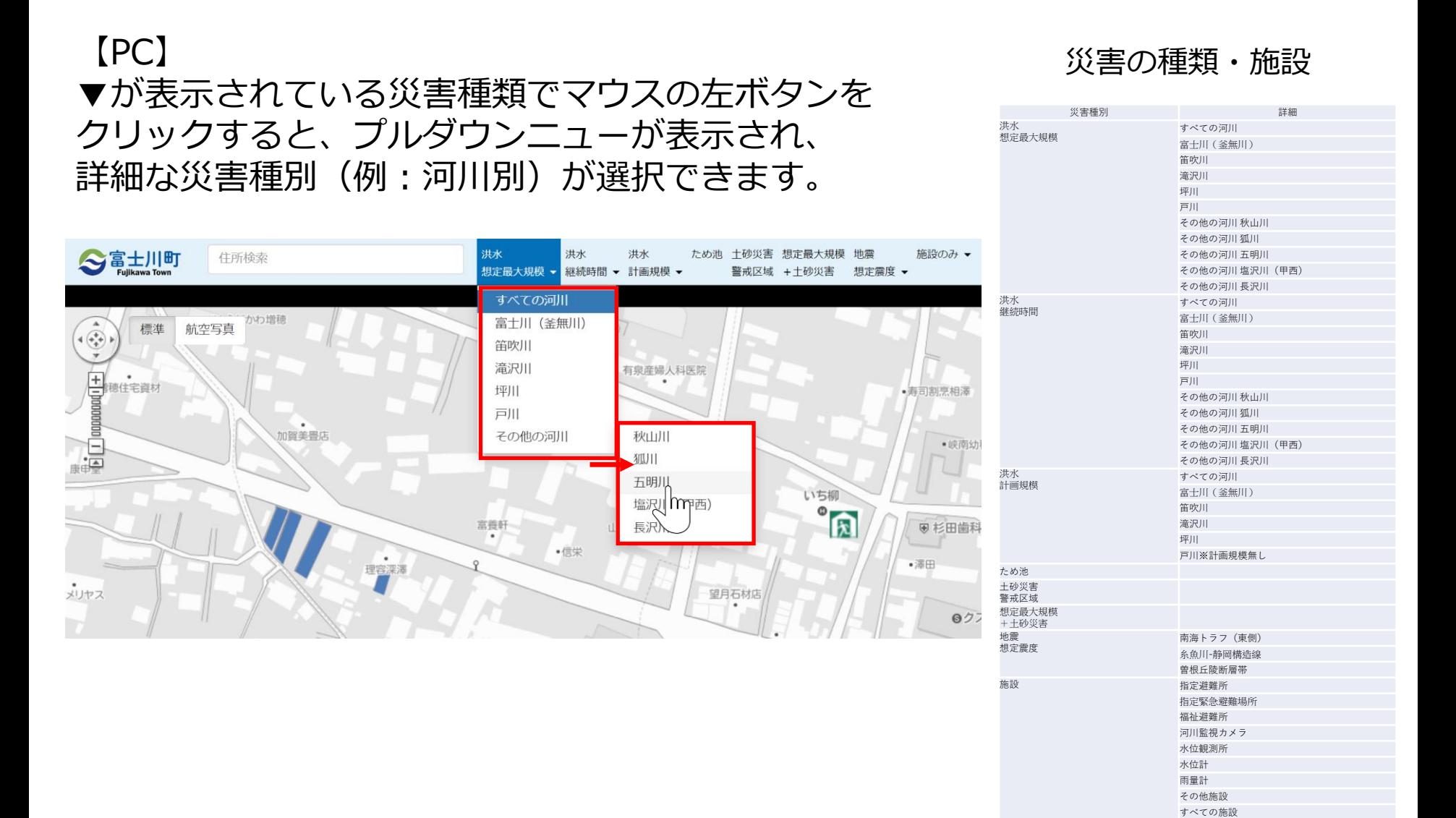

### **地図画面上の操作方法**

【スマートフォン・タブレット】

・画面右上の「メニュー」をタップすると災害種別が表示されます。 ▼が表示されている災害種別をタップすると、プルダウンメニューが表示されます。 ・「メニュー」最下欄までスクロールすると、「凡例の説明」が表示されます。

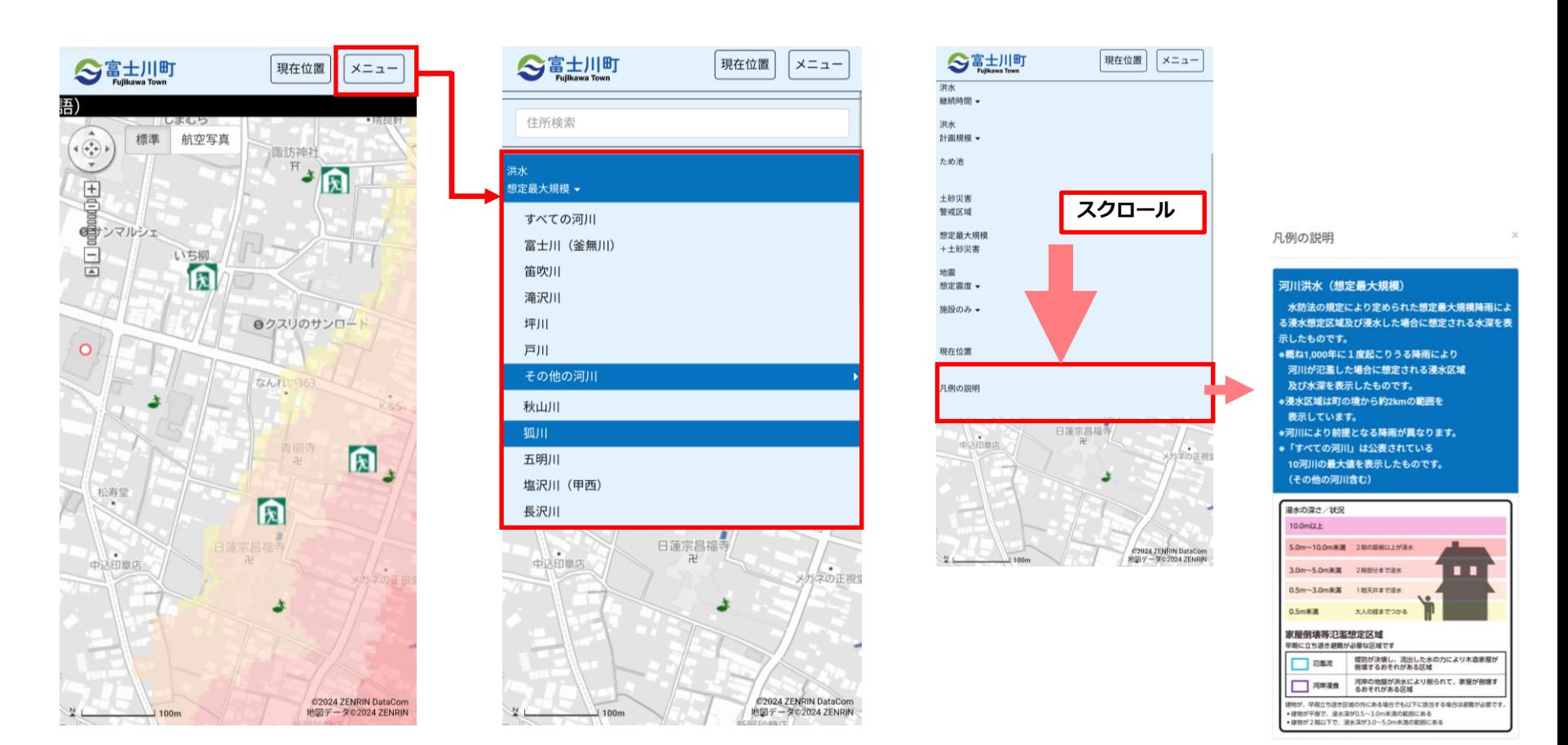

# **スマートフォン等のGPS機能を使った位置情報の取得**

スマートフォンやタブレット等のGPS機能を使用すると、現在地を捕捉し、 利用者の現在地周辺の地図を表示します。

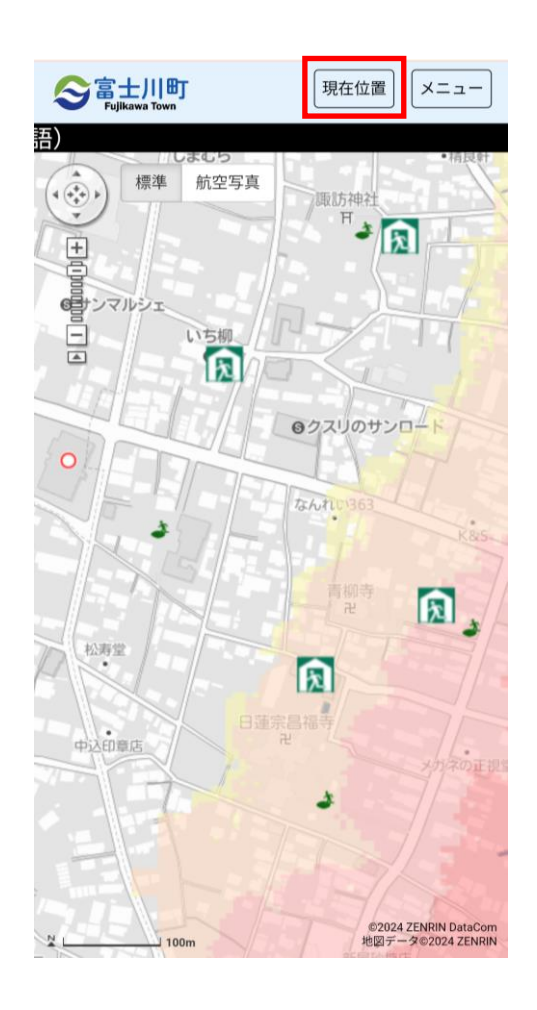

◆「現在位置」ボタンを選択して、現在地を補足するには、 スマートフォンの「プライバシー設定」で使用するブラウ ザに対して位置情報サービスを「オン」に設定します。

◆「オフ」の場合、地図表示の初期位置は、町役場になり ます。

#### **マップ印刷** ※PCにて利用可能

【マップ印刷】自宅や職場等、任意の場所を中心に防災マップが印刷できます。

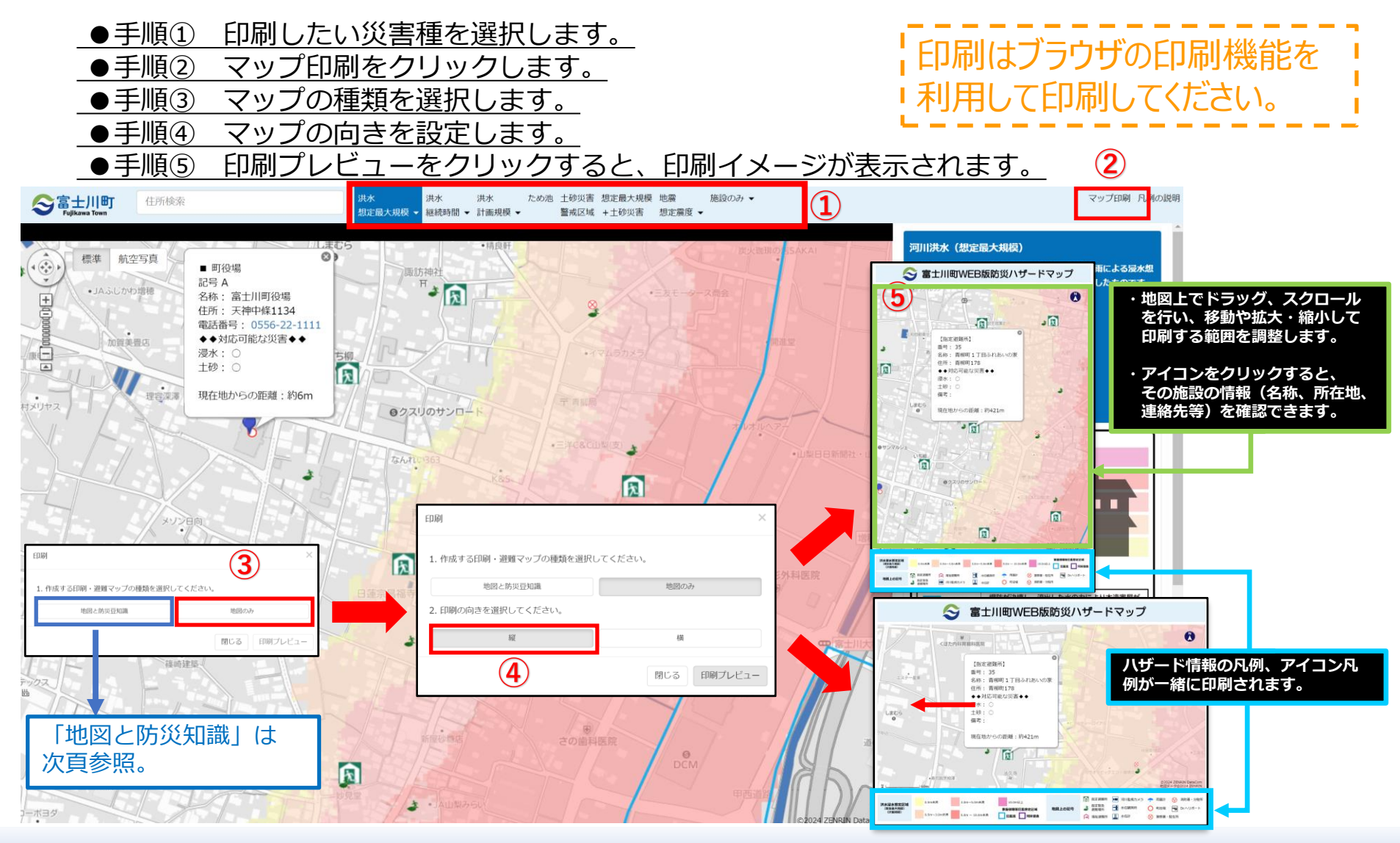

#### **マップ印刷** ※PCにて利用可能

#### 【地図と防災知識】は、マップと各種防災情報を一緒に印刷できます。

印刷はブラウザの印刷機能を 利用して印刷してください。

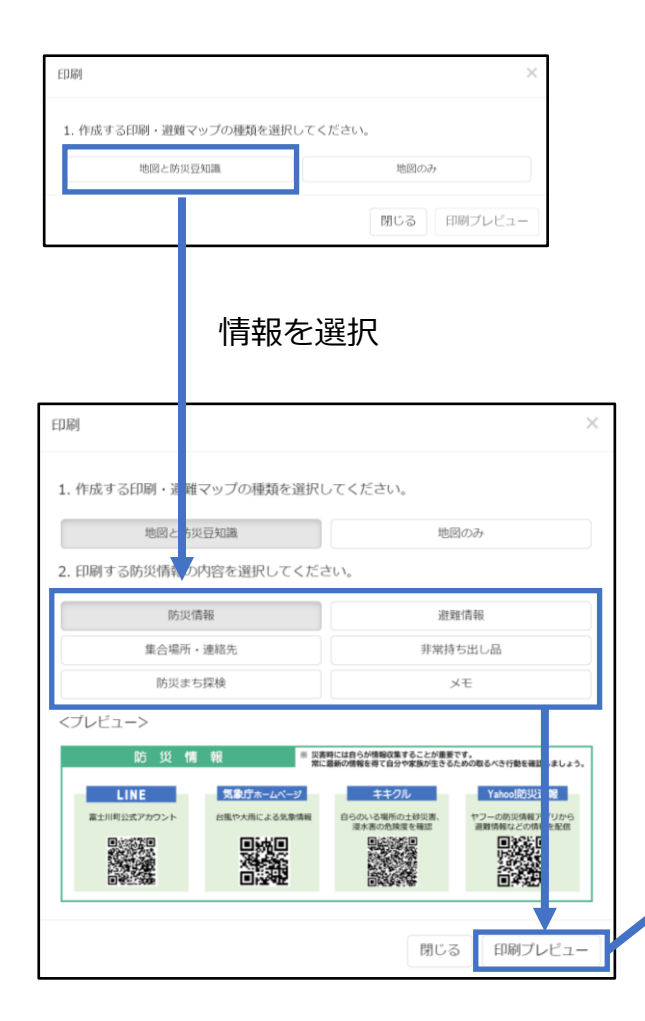

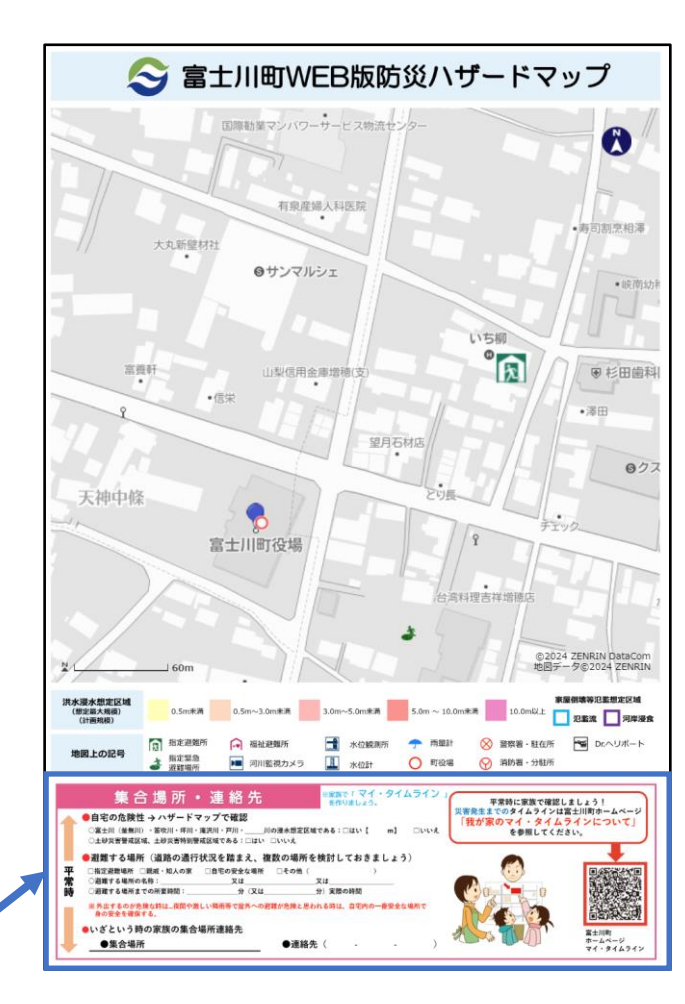

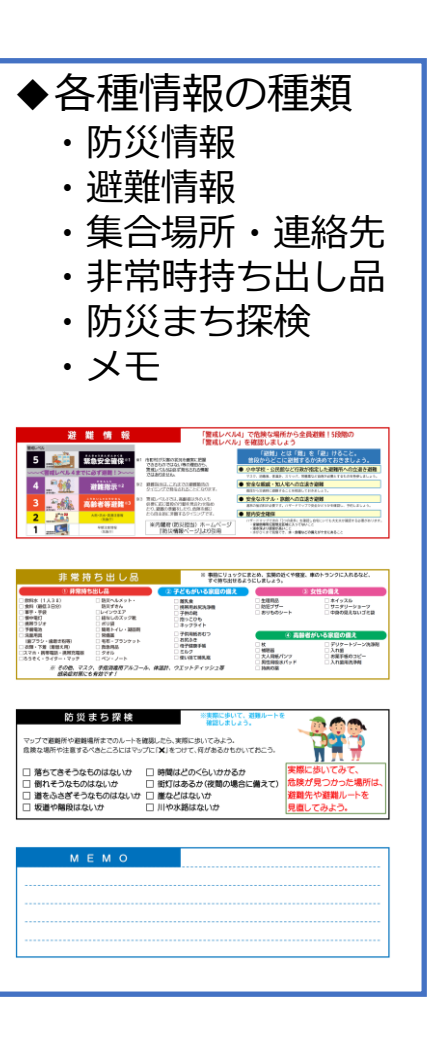